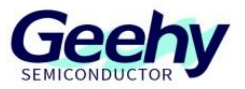

# **Application Note**

**Document No.: AN1081 APM32F4xx\_Quick Start Guide** 

**Version: V1.0**

© Geehy Semiconductor Co., Ltd.

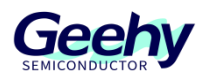

## <span id="page-1-0"></span>**1 Introduction**

This application note guides beginners to understand APM32F4xx series, and quickly learn to carry out development, operation, debugging and other related tasks.

It mainly contains:

Product overview, document description, development board resource description, functional description of firmware package, and use of development tools.

All materials involved in this application note can be obtained and downloaded from the website of [www.geehy.com.](http://www.geehy.com/)

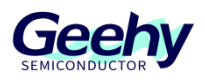

## Contents

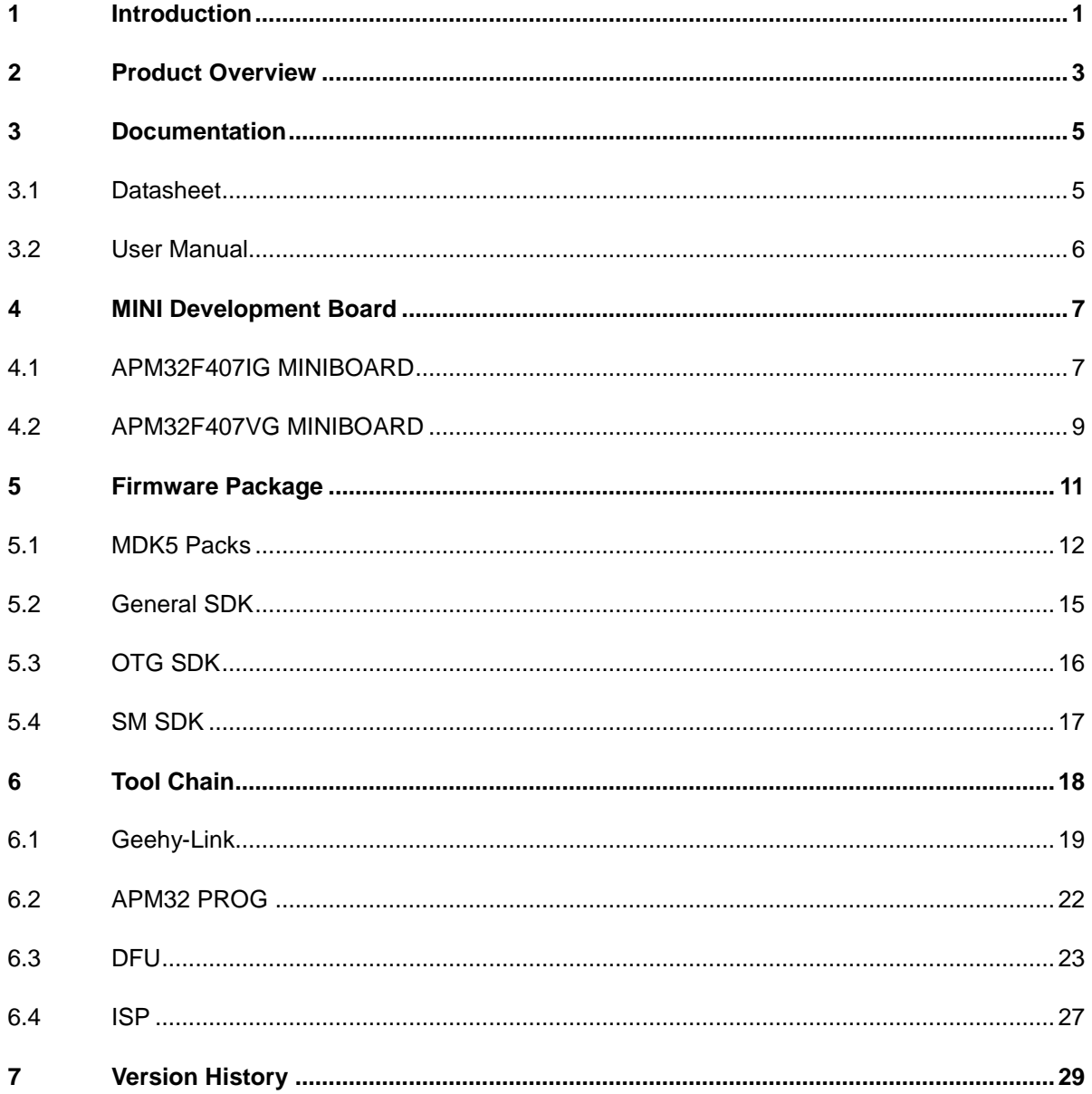

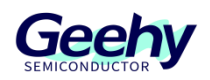

## <span id="page-3-0"></span>**2 Product Overview**

APM32F405/407 series MCU, based on Arm® Cortex®-M4 core, supports single-precision FPU and enhanced DSP processing instruction; has rich peripheral resources to meet multiple application requirements; supports the high-speed OTG interface of on-chip PHY; supports SM2, SM3, SM4 and other encryption algorithms, which helps to ensure the security of data information, with operating temperature of -40℃~+105℃.

The detailed performance description is shown in the table below. For specific models, see the model table on the official website:

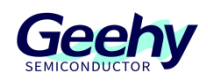

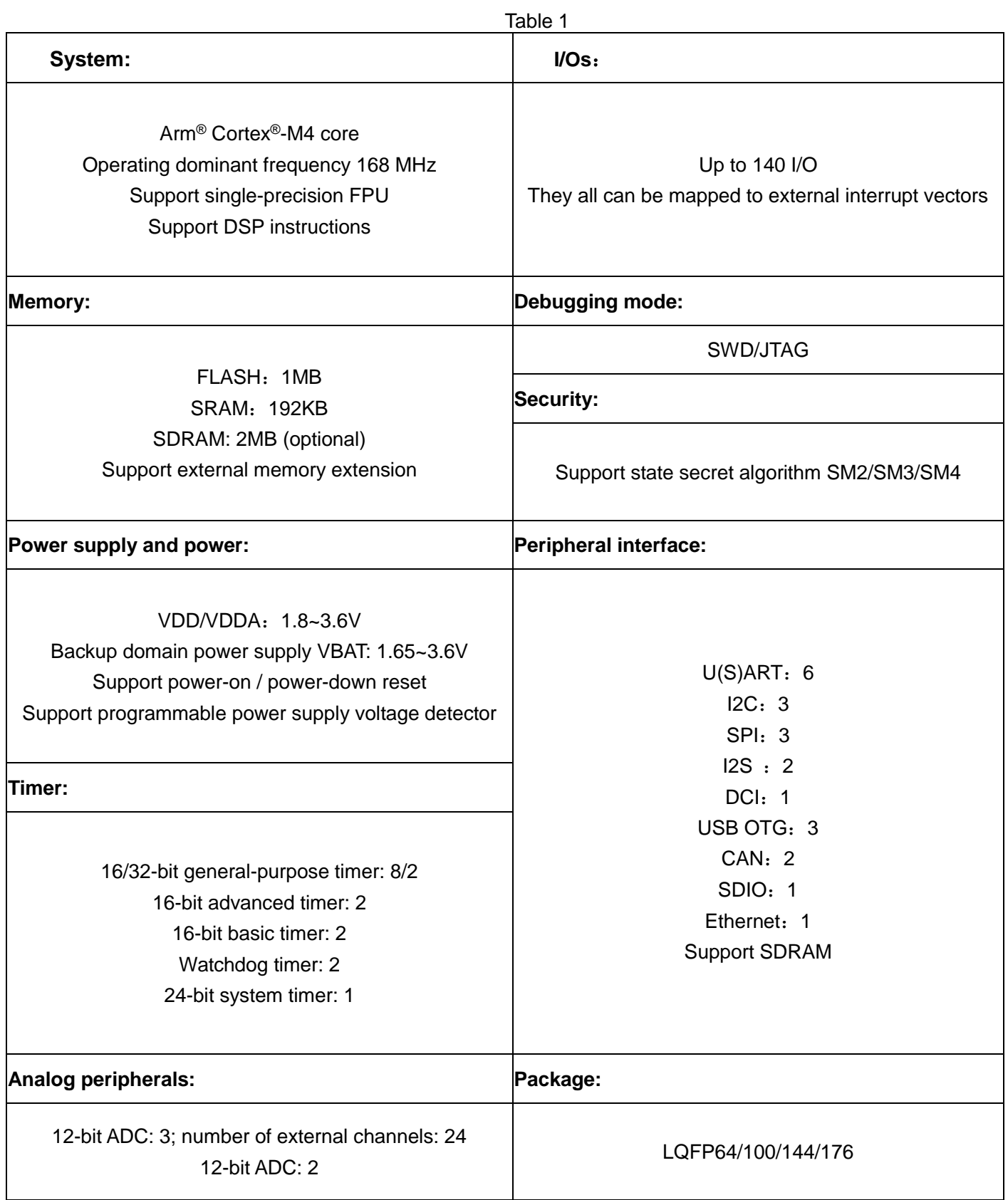

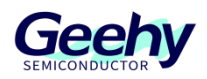

## <span id="page-5-0"></span>**3 Documentation**

<span id="page-5-1"></span>**3.1 Datasheet**

## **Datasheet**

## **APM32F405xG** APM32F407xExG

## Arm® Cortex® -M4 core-based 32-bit MCU

#### Version: V1.2

*APM32F405xG 407xExG Data Sheet V1.*2*.pdf*

Including:

- 1. Product characteristics; 2. Product information
- 3. Pin information 4. Functional description
- 5. Electrical characteristics; 6. Sub-packaging information''
- 7. Packaging information; 8. Ordering Information
- 9. Common function module naming; 10. Revision history

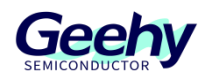

## <span id="page-6-0"></span>**3.2 User Manual**

## **User Manual**

## APM32F405/415xG

## APM32F407/417xExG

#### Arm<sup>®</sup> Cortex®-M4 based 32-bit MCU

#### Version: V1.3

#### *APM32F4xxx User Manual V1.*2*.pdf*

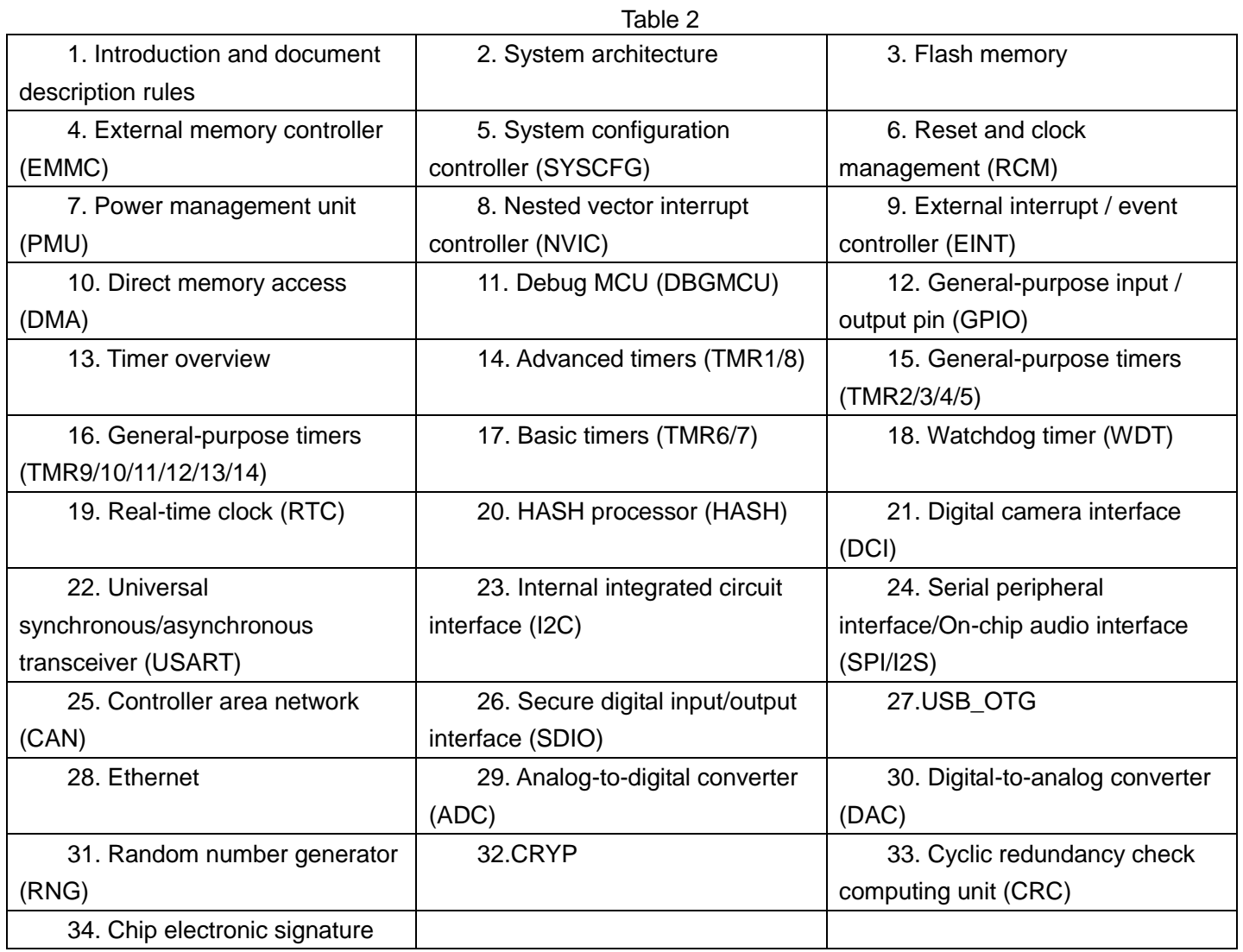

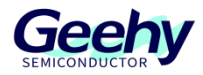

## <span id="page-7-0"></span>**4 MINI Development Board**

According to the chip model difference and sub-packaging types, two kinds of MINI BOARD are designed for users, which are respectively:

## <span id="page-7-1"></span>**4.1 APM32F407IG MINIBOARD**

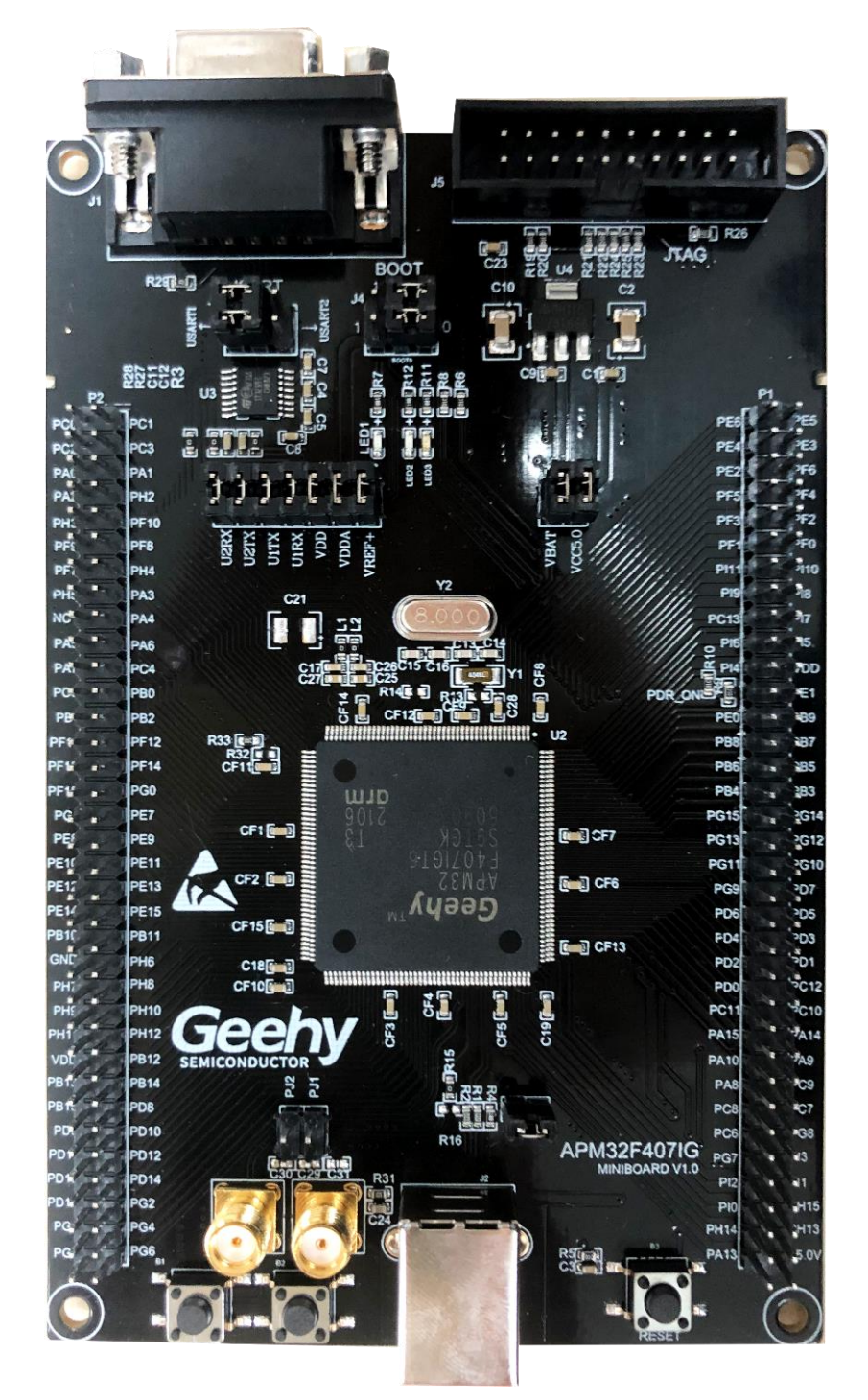

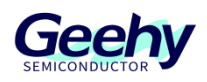

According to *APM32F407IG MINI Development Board User Manual V1.1.pdf*

Users can learn:

The MINI BOARD design chip is APM32F407IGT6:

- Number of pins: 176
- Memory capacity: 1MB
- RAM capacity: 192+4KB
- Package type: LQFP176
- Temperature range: -40°C~85°C

The design resources of the MINI BOARD contain:

- External high-speed clock (HSE): 8MHz
- I/Os: 140 VCC/VDD: 3 GND: 1 NC: 2 GPIO: 134.
- USART1/2: RS-232; select through J3 jumper cap.
- BOOT0/1: Select through J4 jumper cap.
- USB: Type B / Power; select through J10 jumper cap.
- Support JTAG and SWD two debugging modes.
- LED1 is the power indicator light. LED2 and LED3 are used by users.
- Reset Key has 1 Key1 and Key2 for users.

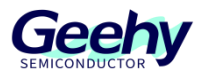

## <span id="page-9-0"></span>**4.2 APM32F407VG MINIBOARD**

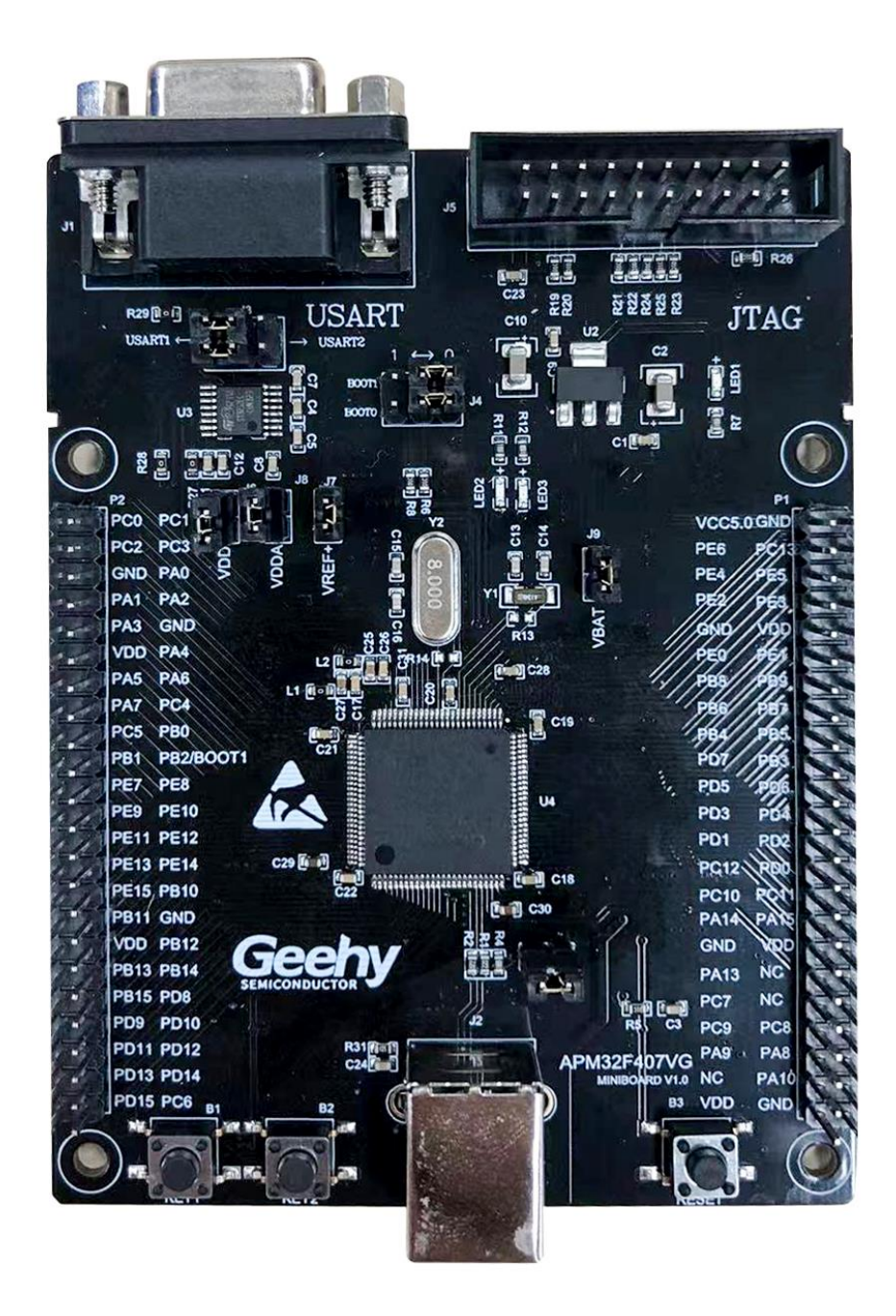

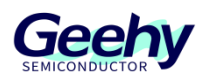

According to *APM32F407VG MINI Development Board User Manual V1.1.pdf*

Users can learn:

The MINI BOARD design chip is APM32F407VGT6:

- Number of pins: 100
- Memory capacity: 1MB
- RAM capacity: 192+4KB
- Package type: LQFP100
- Temperature range: -40°C~85°C

The design resources of the MINI BOARD contain:

- External high-speed clock (HSE): 8MHz
- I/Os: 92 VCC/VDD: 6 GND: 7 NC: 3 GPIO: 76.
- USART1/2: RS-232; select through J3 jumper cap.
- BOOT0/1: Select through J4 jumper cap.
- USB: Type B / Power; select through J10 jumper cap.
- Support JTAG and SWD two debugging modes.
- LED1 is the power indicator light. LED2 and LED3 are used by users.
- Reset Key has 1 Key1 and Key2 for users.

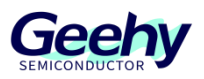

## <span id="page-11-0"></span>**5 Firmware Package**

In order to enrich product models and give full play to chip performance, our company has developed the following kinds of firmware for users to select:

1. "Geehy.APM32F4xx\_DFP.1.0.1.pack"

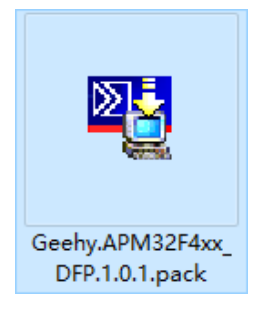

2. "APM32F4xx\_SDK\_V1.1.zip"

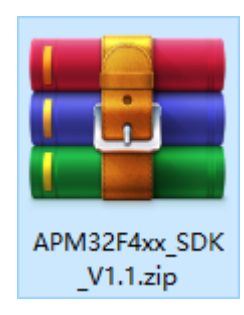

3. "APM32F4xx\_OTG\_SDK\_v1.1.rar"

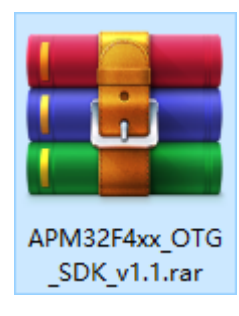

4. "APM32F4xx\_SM\_SDK\_v1.1.zip"

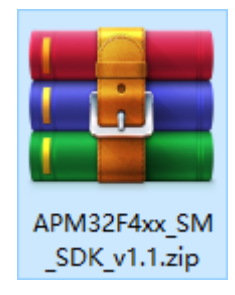

:

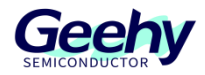

#### <span id="page-12-0"></span>**5.1 MDK5 Packs**

The MDK software package provides additional software components and support for microcontroller devices, DFP for short (Device Family Pack).

Users can choose to download the latest version of pack from [www.geehy.com.](http://www.geehy.com/)

Or you can choose to download the historical version of pack of Geehy directory from [www.keil.com.](http://www.keil.com/)

Installation method:

1. Double-click Install

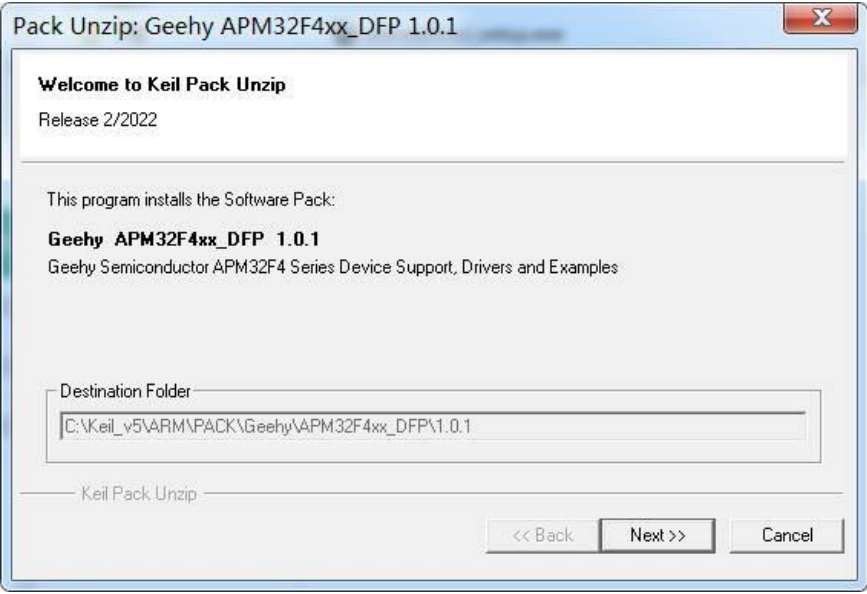

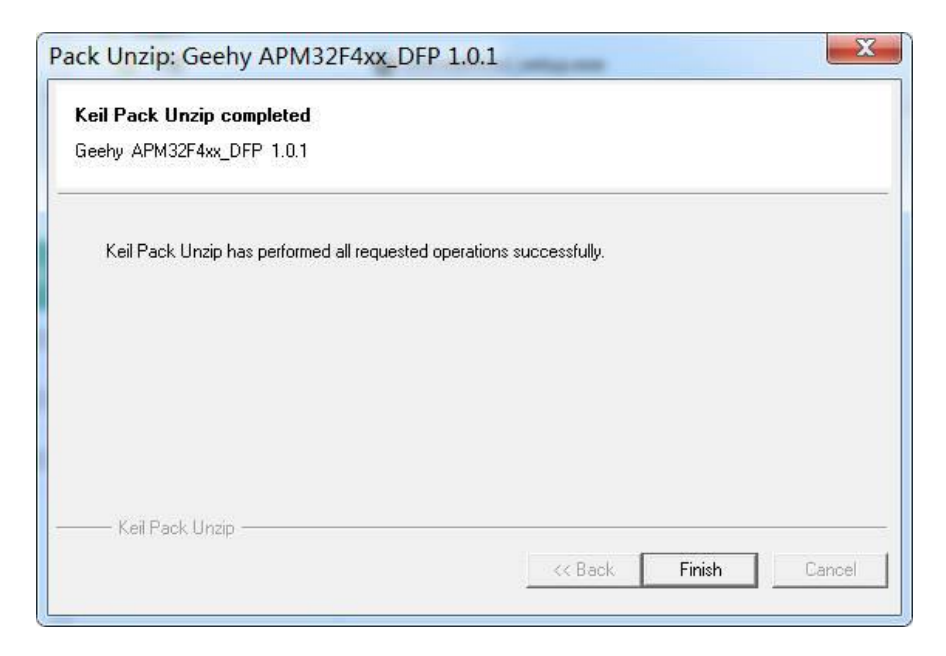

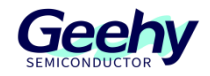

- 2. MDK5 installation
- a) Select the red box button

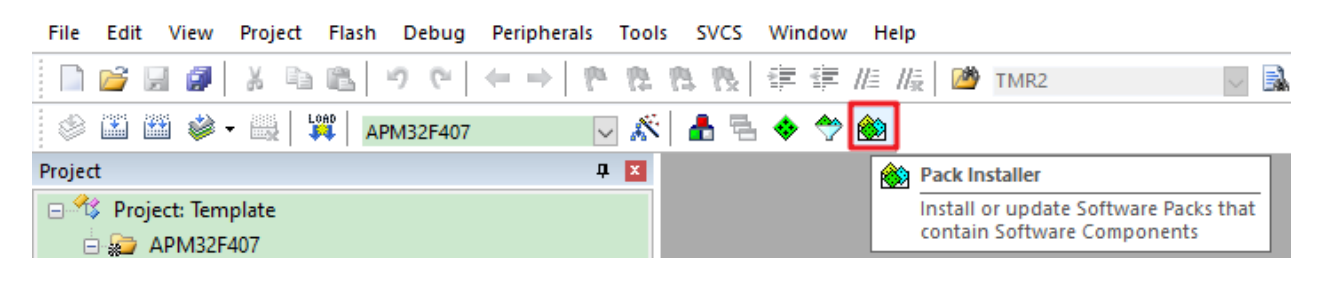

#### b) Select Import

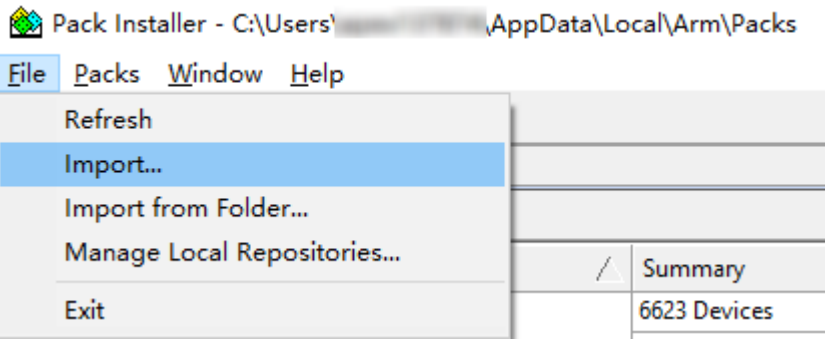

c) Select pack

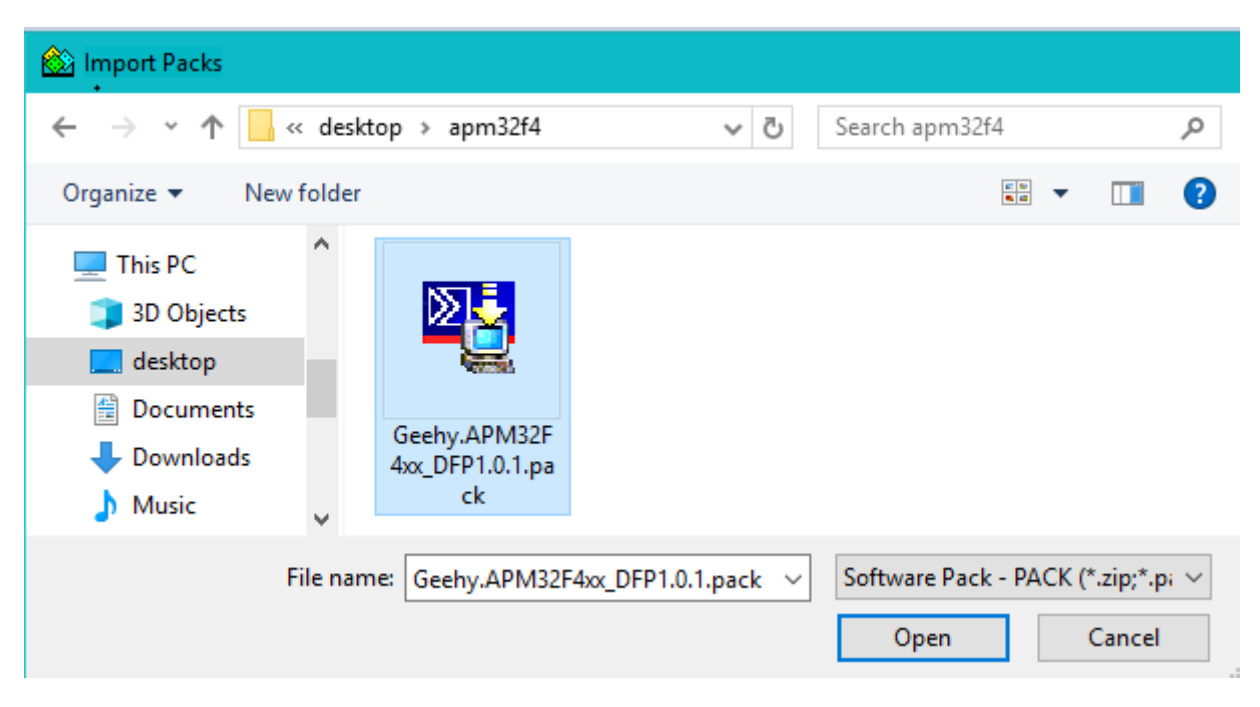

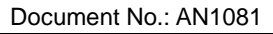

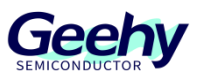

After successful installation, we can see that APM32F4 series currently supports 20 chip models, which are F405/407/415/417:

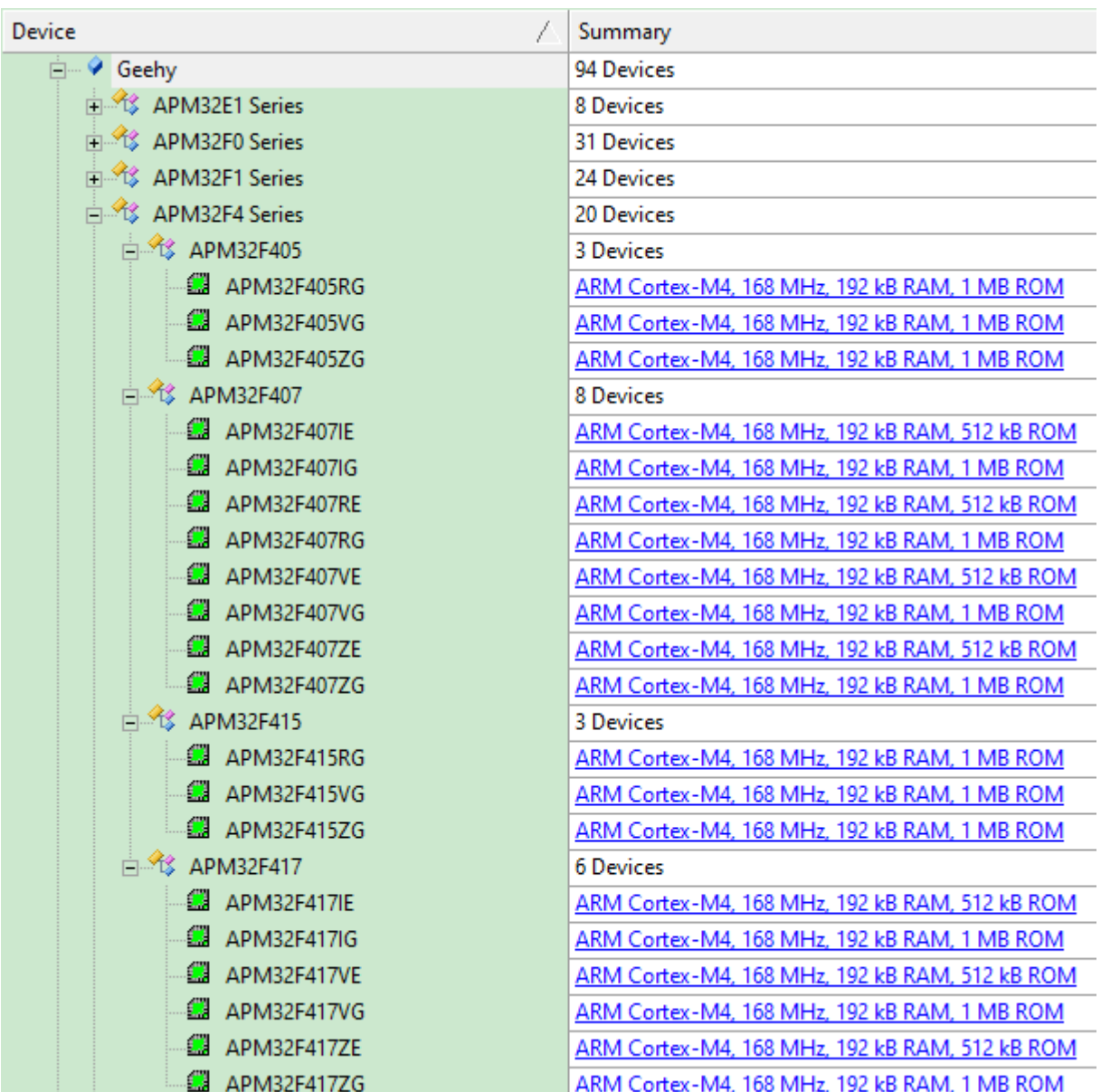

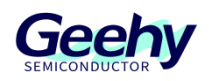

## <span id="page-15-0"></span>**5.2 General SDK**

Software Development Kit, SDK for short, generally, refers to the collection of development tools used by software engineers to establish application software for specific software packages, software frameworks, hardware platforms, operating systems, etc. It is a toolkit provided by a third-party service provider to implement the functions of software products. For users, it can shorten development cycle, reduce resource costs, and accelerate product R&D.

APM32F4xx\_SDK mainly serves the common module of APM32F4xx series MCU, and supports KEIL, IAR and other development platforms. The SDK contains the driver code and application routines of ADC, CAN, DMA and other modules. Users can select appropriate driver for related configuration. At the same time, routines are also used on ROTS.

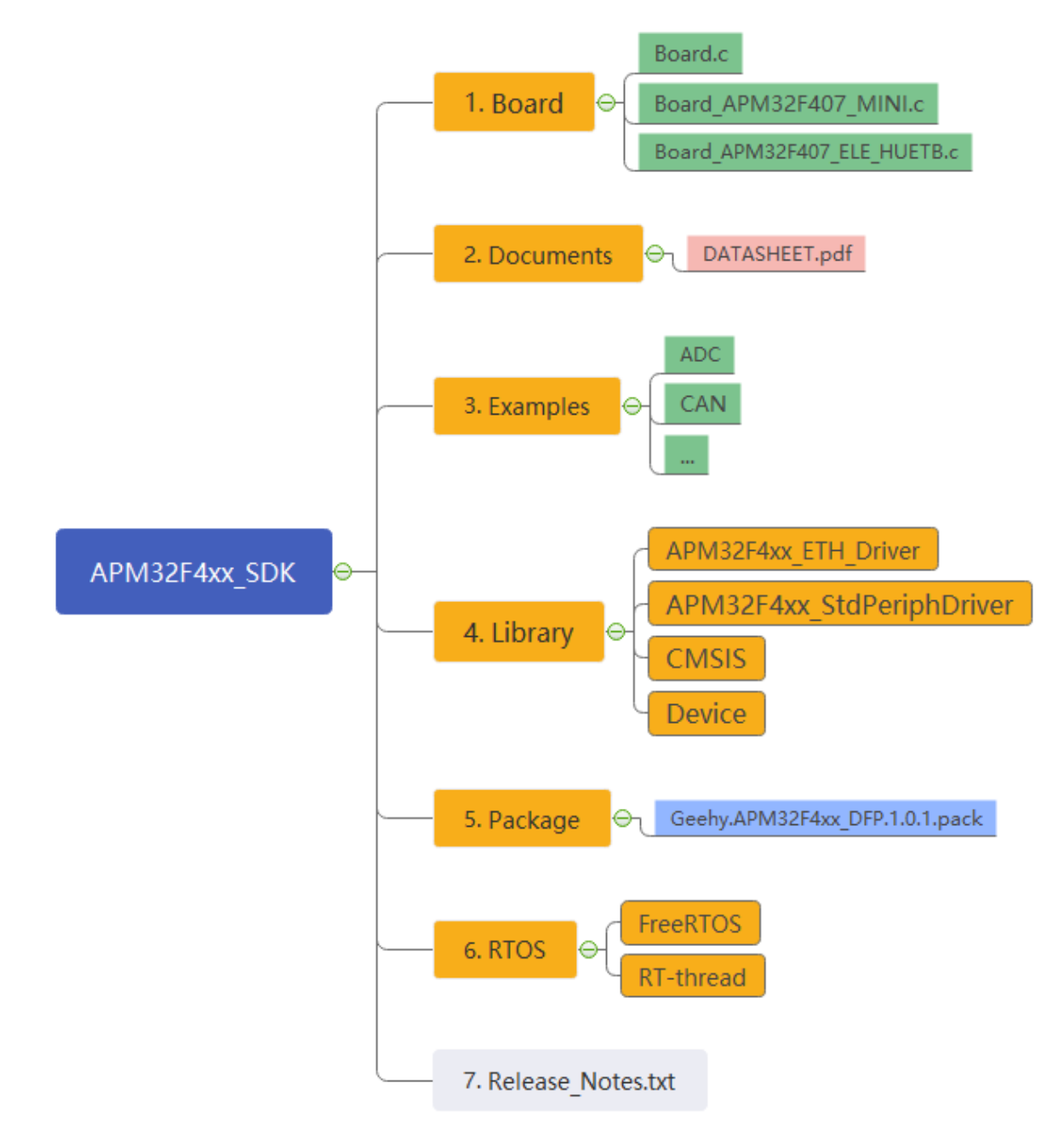

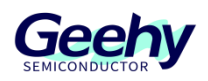

## <span id="page-16-0"></span>**5.3 OTG SDK**

OTG is the abbreviation of On-The-Go, which is a technology that develops this year. It is mainly used to connect different devices or mobile devices for data exchange. OTG technology allows data transmission between devices without a host. Through OTG technology, USB interface accessories can be extended to intelligent terminals to enrich the functions of intelligent terminals, such as extending remote controller accessories and turning mobile phones and tablets into universal remote controllers.

APM32F4xx\_OTG\_SDK mainly serves the USB\_OTG modules of APM32F4xx series MCU. The SDK contains the driver code and corresponding routines of USB host and device, and can support the application of embedded high-speed USB PHY of APM32F4xx. Users can refer to routines and use the driver function interface to realize specific USB applications. USB host driver supports control transmission, interrupt transmission, batch transmission and synchronous transmission, and basically covers the USB applications that meet USB2.0 specifications.

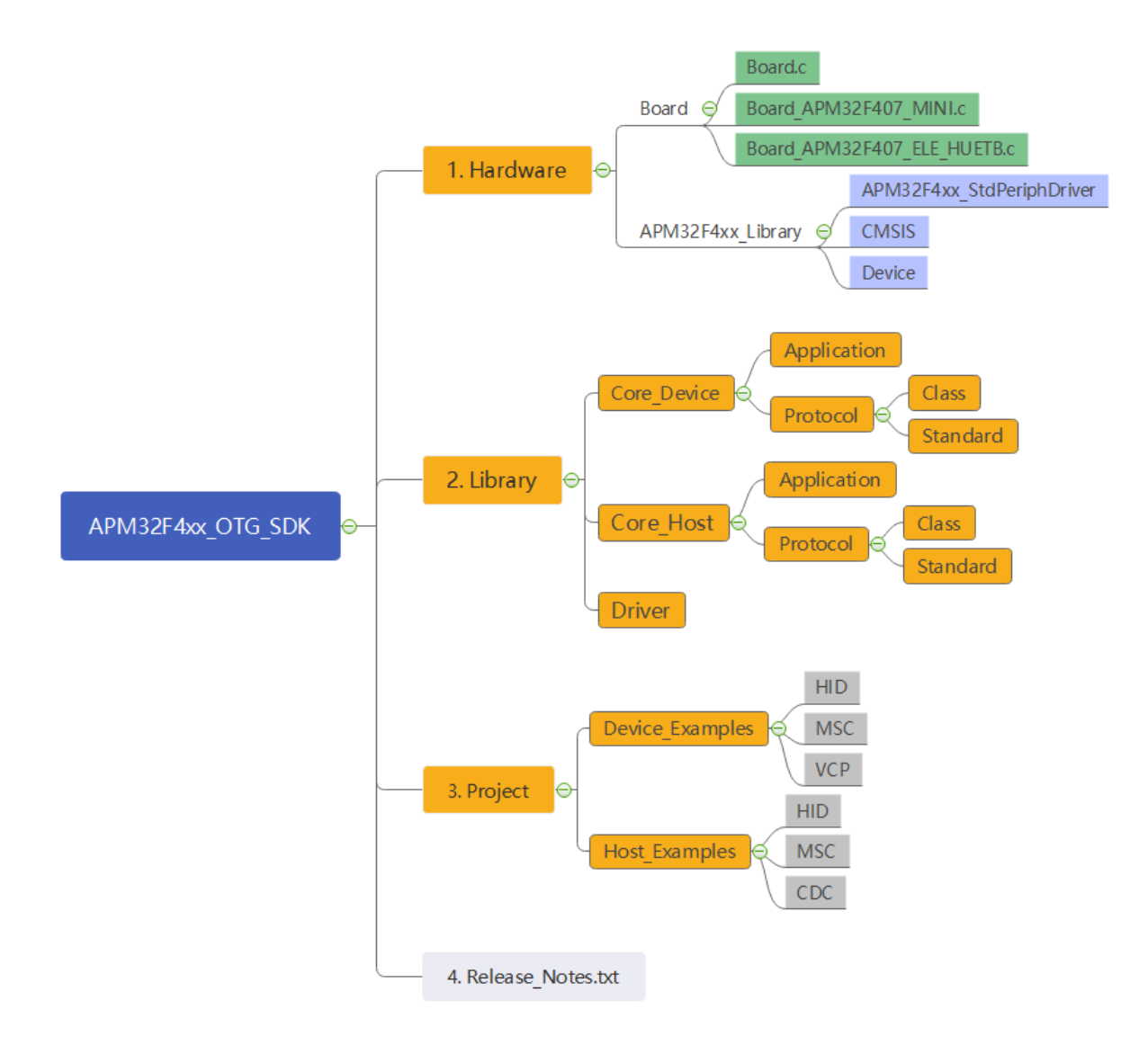

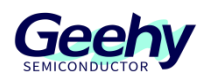

## <span id="page-17-0"></span>**5.4 SM SDK**

State commercial cryptography uses the phonetic abbreviation SM. It is an independent and controllable domestic algorithm designated by the State Cryptography Administration, including SM1, SM2, SM3, SM4, SM7, SM9, ZUC, etc.

APM32F4xx\_SDK\_SDK mainly serves the state commercial cryptography module of APM32F4xx series MCU. The SDK contains the driver codes of SM2, SM3 and SM4, which have been applied to routines. SM2 asymmetric cryptographic algorithm is implemented by software, and can replace international algorithms such as RSA1024/RSA2048. SM3 hash algorithm is implemented by hardware, and can replace MD5/SHA-1/SH-2 and other international algorithms. SM4 symmetric cryptographic algorithm is implemented by hardware, and can replace TDES/AES256 and other international algorithms. Users can refer to routines and use the driver function interface to realize specific encryption and decryption applications.

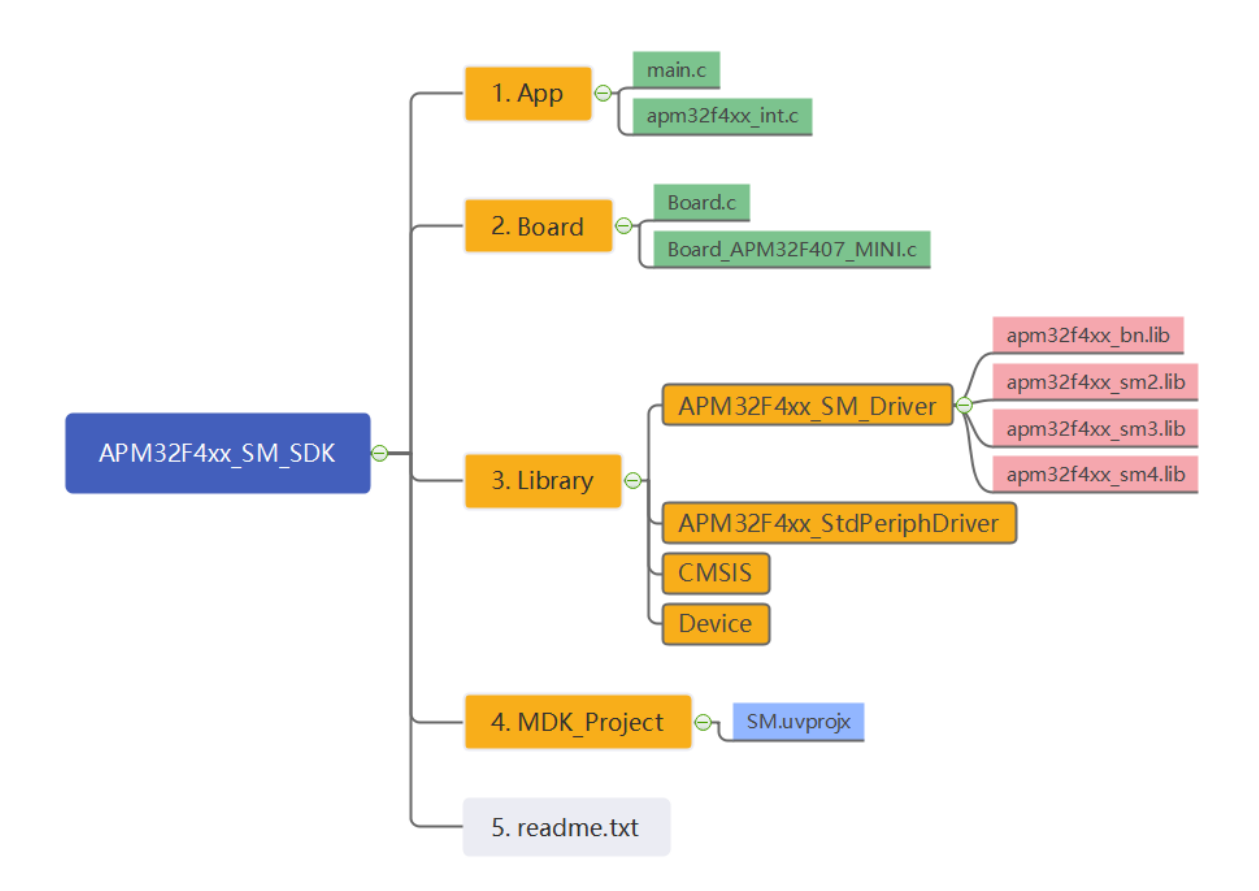

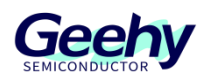

## <span id="page-18-0"></span>**6 Tool Chain**

1. Geehy-Link

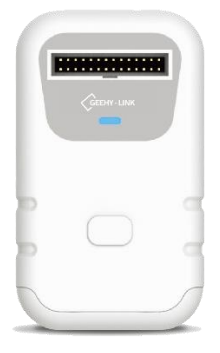

2. APM32 PROG

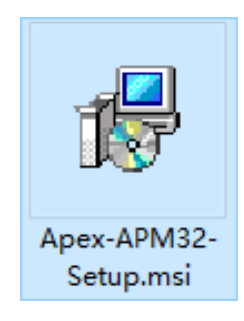

3. DFU

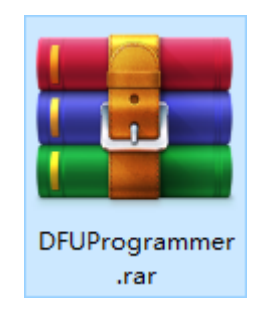

4. ISP

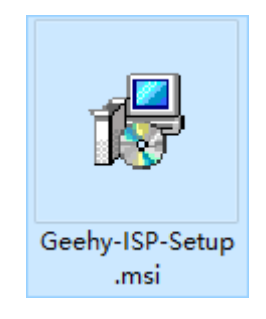

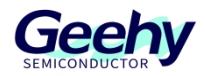

## <span id="page-19-0"></span>**6.1 Geehy-Link**

Geehy-LINK is a development tool integrating simulator and programmer, which can debug and simulate the APM32 full-range MCU products online in Keil, IAR and other integrated development environments. Support full-speed operation, single-step debugging, breakpoint setting and other debugging methods. Refer to the document of *GEEHY-LINK User Manual V1.0.0.pdf* on the official website

Keil MDK IDE:

a) Use the USB cable to connect Geehy-LINK to the computer. After they are connected successfully, Geehy DAP USB Device will appear on the device manager

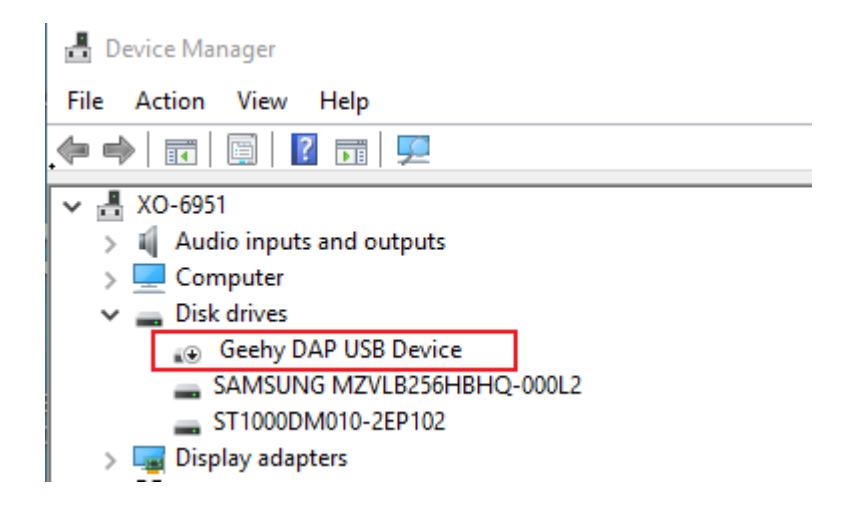

b) Open the project file and select "Options for Target" tab.

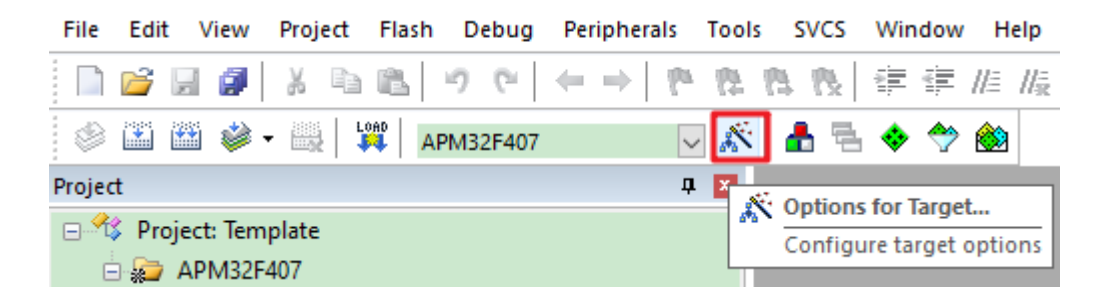

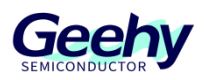

c) In the "Debug" option, download and select the simulator as "CMSIS-DAP Debugger" and then select "Setting".

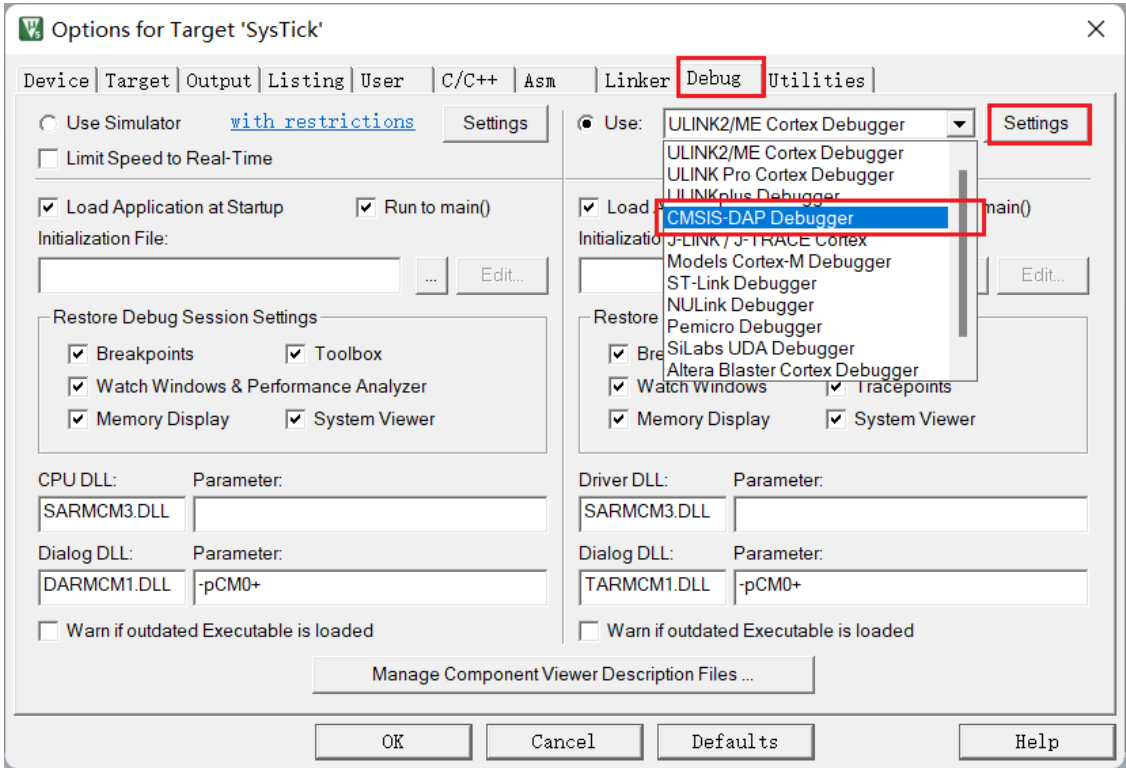

d) In the "CMSIS-DAP Cortex-M Driver Setup" interface, select "Geehy CMSIS-DAP" (the old version is "Apex CMSIS-DAP") and click "OK".

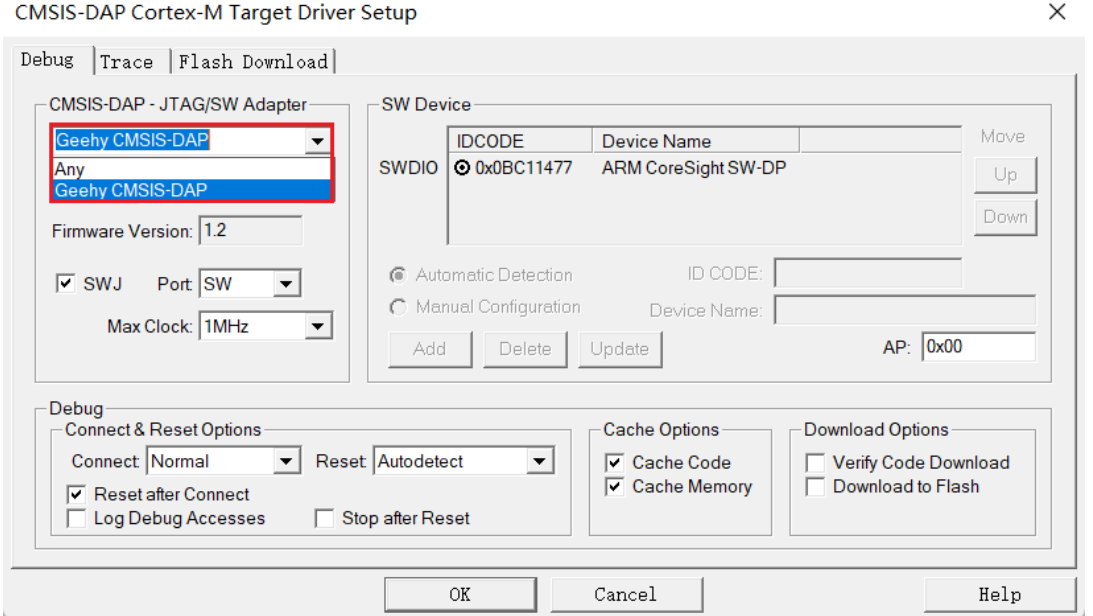

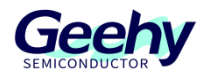

#### IAR EW for Arm IDE:

a) Open the project file and select "Options" tab.

SysTick - IAR Embedded Workbench IDE - Arm 9.20.2

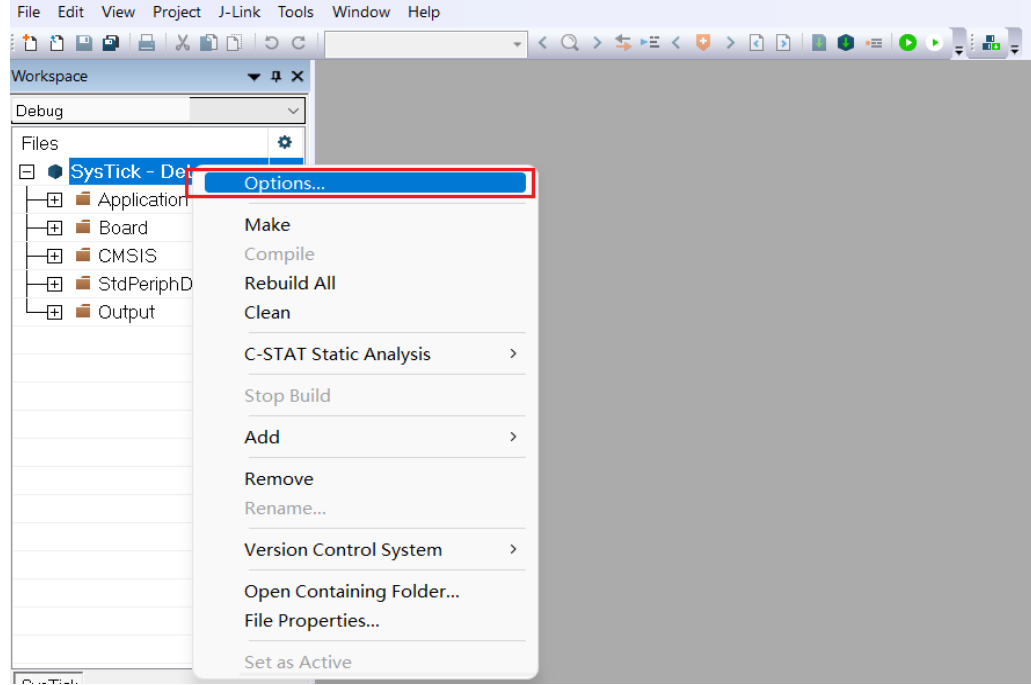

b) Select "CMSIS DAP" simulator in "Debugger" and click "OK".

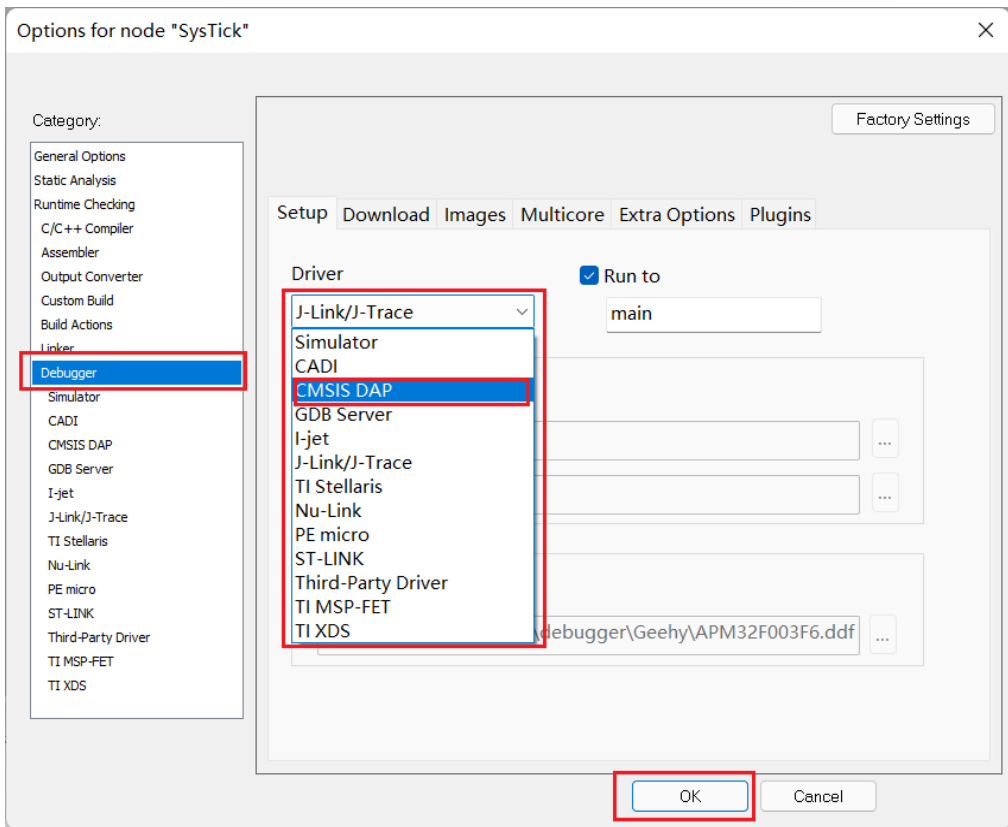

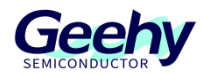

#### <span id="page-22-0"></span>**6.2 APM32 PROG**

APM32-PROG is a tool developed for APM32 series chips. It can be used together with the upper computer software to complete the software programming of MCU chips, supports in-system and offline programming, supports JTAG and SWD programming of the upper computer, and supports WIN7/8/10 drive-free use.

For detailed operation, refer to APM32\_PROG User Manual V1.0.pdf on the official website.

Download the upper computer software [Apex-APM32-Setup.msi,](https://geehy.com/uploads/tool/Apex-APM32-Setup.msi) and then install it (the installation interface is omitted). Open the software and connect APM32PROG. After successful connection, the upper computer will read the firmware version of the current APM32PROG, as shown in the red box at the bottom of the figure below. If the firmware version of the current APM32PROG is lower than the latest version, you will be prompted to update the firmware version.

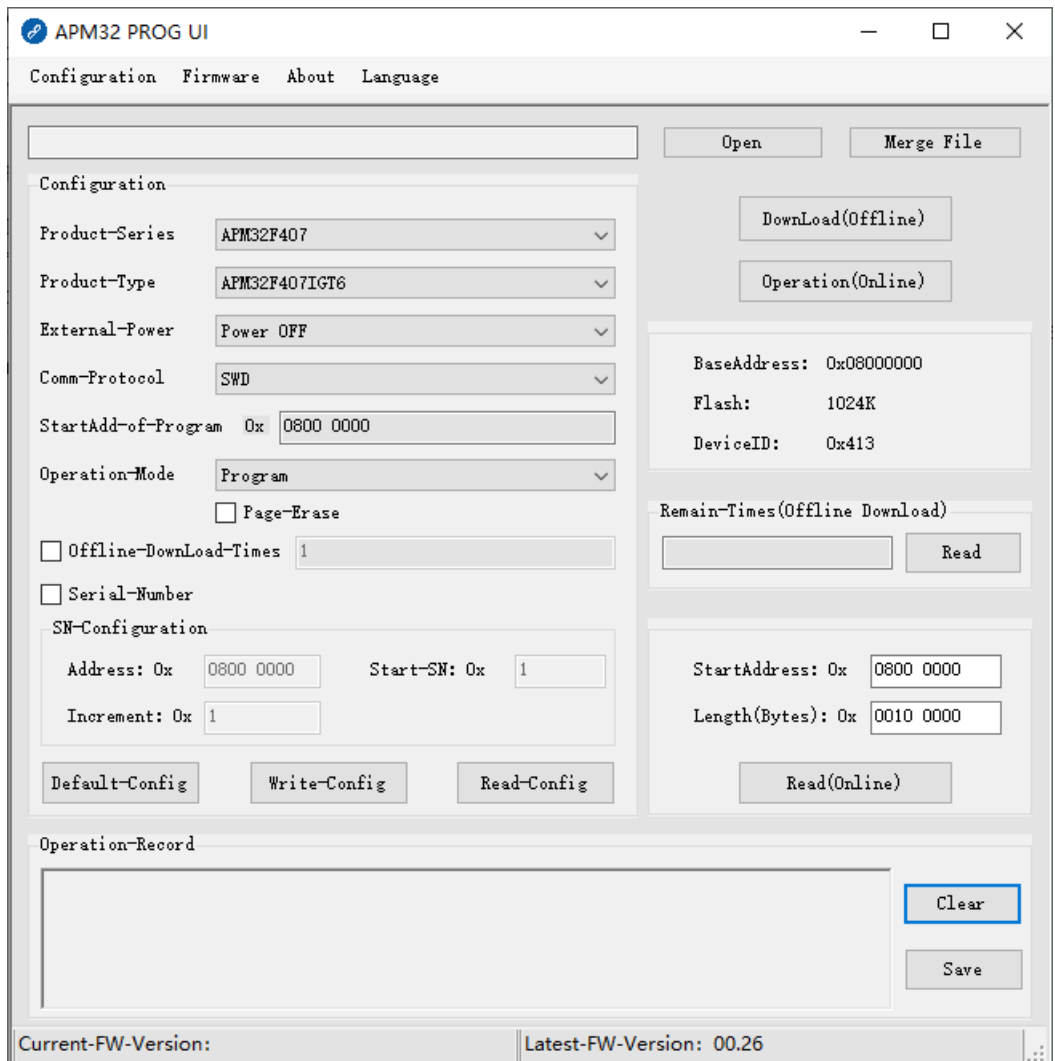

The functional area of the APM32PROG upper computer is divided into the file opening area, configuration area (including serial number configuration and configuration writing), and offline or online operation area. APM32PROG, together with the upper computer, can realize such functions as programming, reading, encryption and decryption of the target MCU.

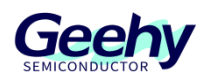

## <span id="page-23-0"></span>**6.3 DFU**

The full name of DFU is Device Firmware Upgrade.

It mainly supports USB BootLoader, and can implement programming of chip FLASH and modification of option bytes. The upper computer of Geehy DFU Programmer is used for DFU upgrade of APM32 series MCU. The operation flow is shown below:

#### a) Connect DFUProgrammer connects to MCU

Open DFUProgrammer software. If the computer has been connected to an "APM32 Bootloader" device, the initial interface is shown below. If no device is found, click the "Search device" button to search for the device. Click the "Connect a device" button to connect to the target MCU.

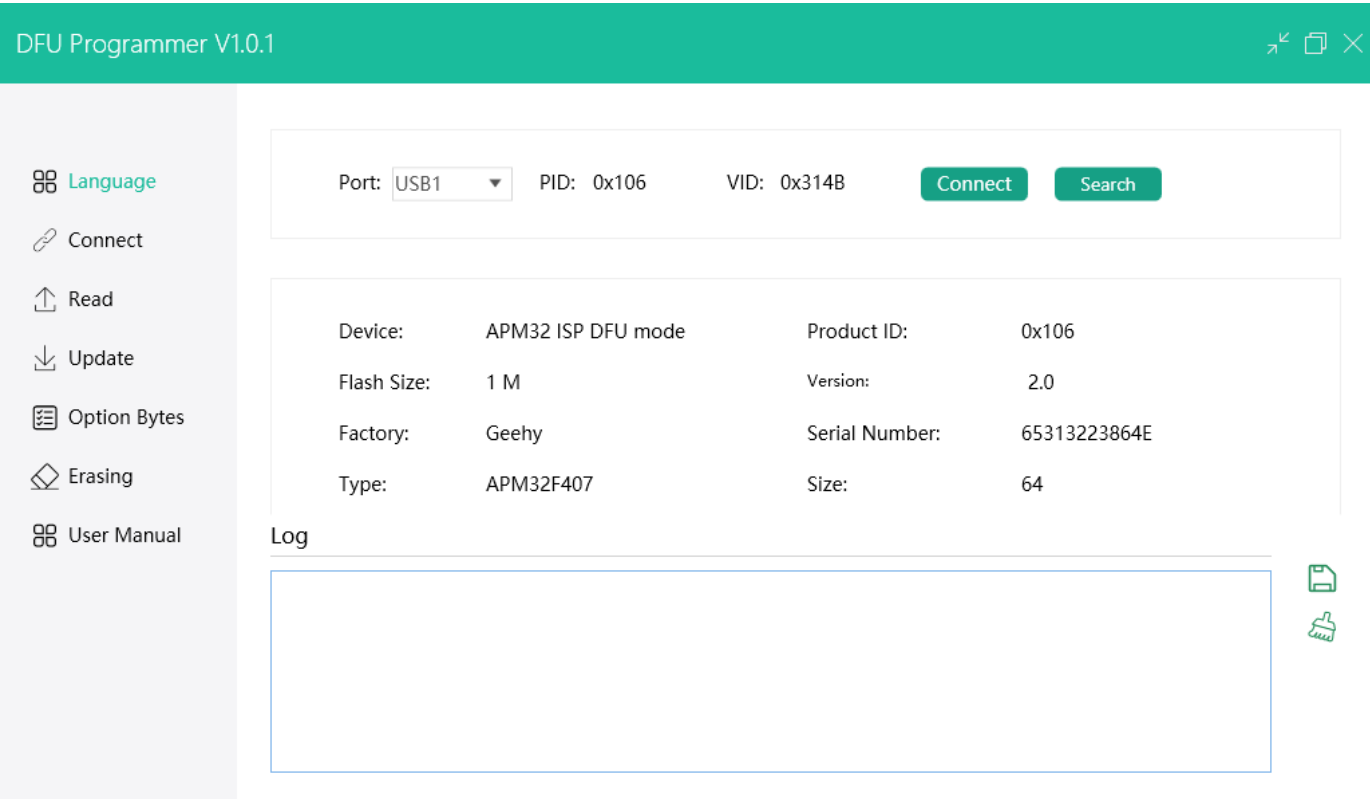

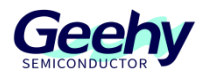

b) After the target MCU is successfully connected, we can see the corresponding prompt in the log interface.

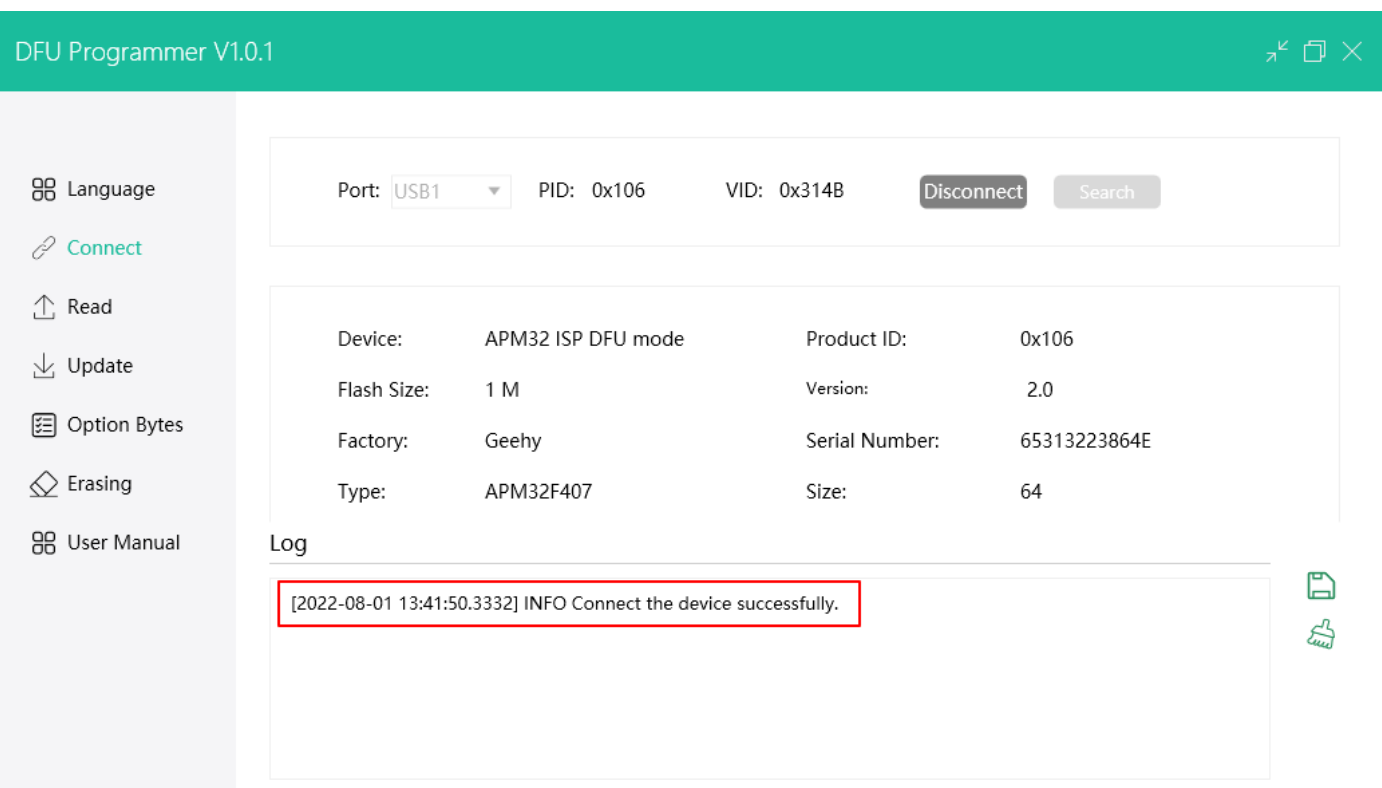

#### c) DFUProgrammer read program

Click the "Read a chip" button on the left to enter the chip content reading interface. In this interface, you can set the content and size of read chip, click the "Read chip" button t o read the corresponding data, and click the "Save data" button to save the data to PC.

#### Document No.: AN1081

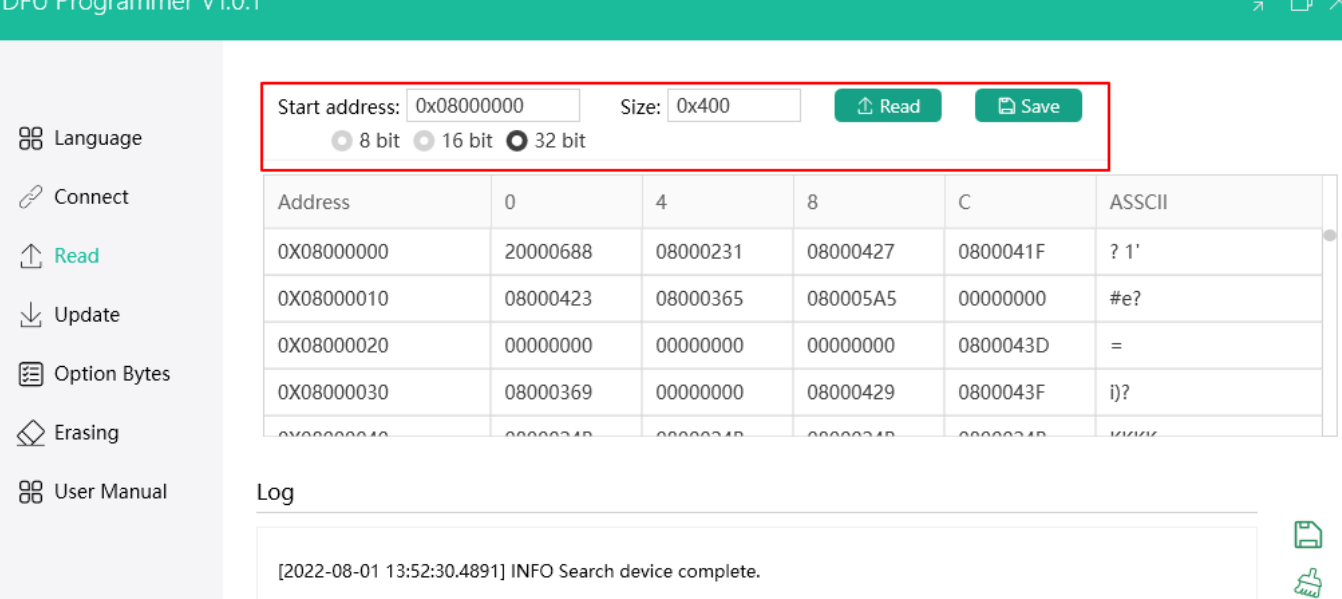

[2022-08-01 13:52:31.6478] INFO Connect the device successfully.

[2022-08-01 13:52:35.0724] INFO read succeeded.

 $\overline{m}$ 

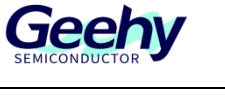

d) After the data is saved successfully, you can get the information of data successfully saved in the log window.

#### DFU Programmer V1.0.1

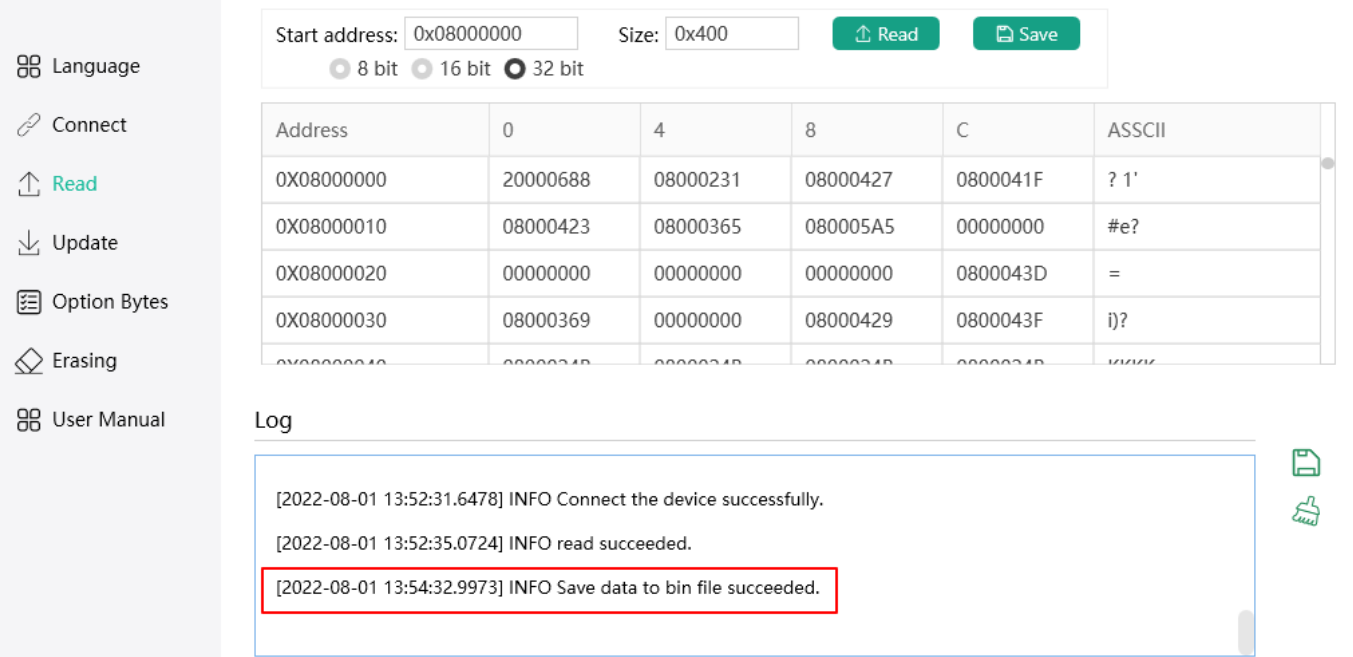

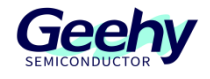

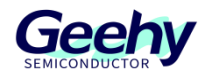

#### <span id="page-27-0"></span>**6.4 ISP**

ISP is In-System-Programming. Chips with ISP function can write or erase programs directly on the circuit board through a simple download cable, can be rewritten by the software of the upper computer through the serial port, and supports online debugging. So that users can test and develop the chips without programmers.

ISP Multiport Programmer is a graphical interface application developed to make it easier for users to use Geehy's MCU. Using this application, users can configure and operate multiple MCU devices of Geehy at the same time through UART port. For details, refer to *Geehy-ISP Multiport Programmer User Manual*.

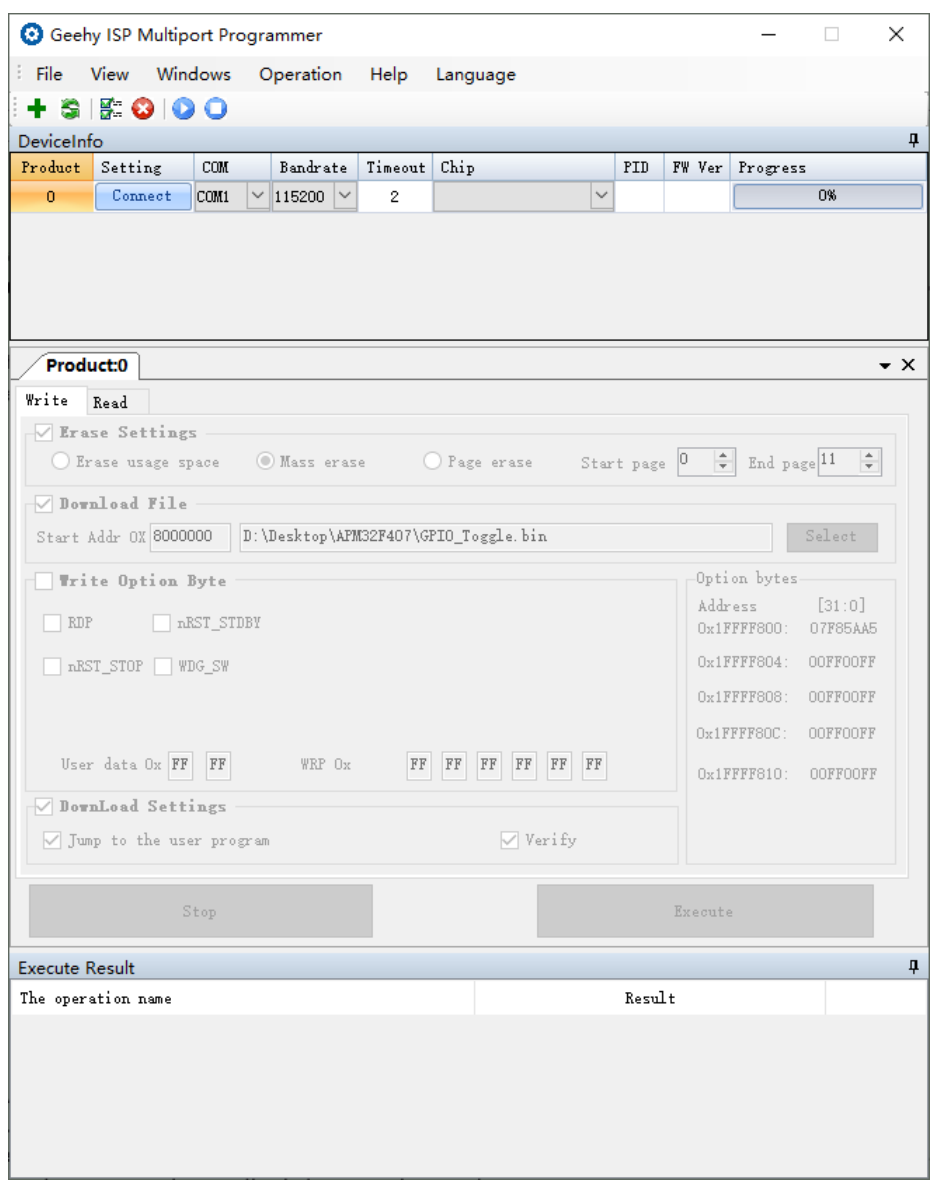

A segment of BootLoader program and system storage area are built in APM32F4 series MCU before they leave the factory, to facilitate users to implement program downloading, option bytes programming and other operations on MCU through ISP. The BootLoader of each chip has different communication methods to support upgrade.

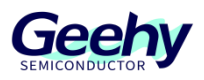

#### Table 3

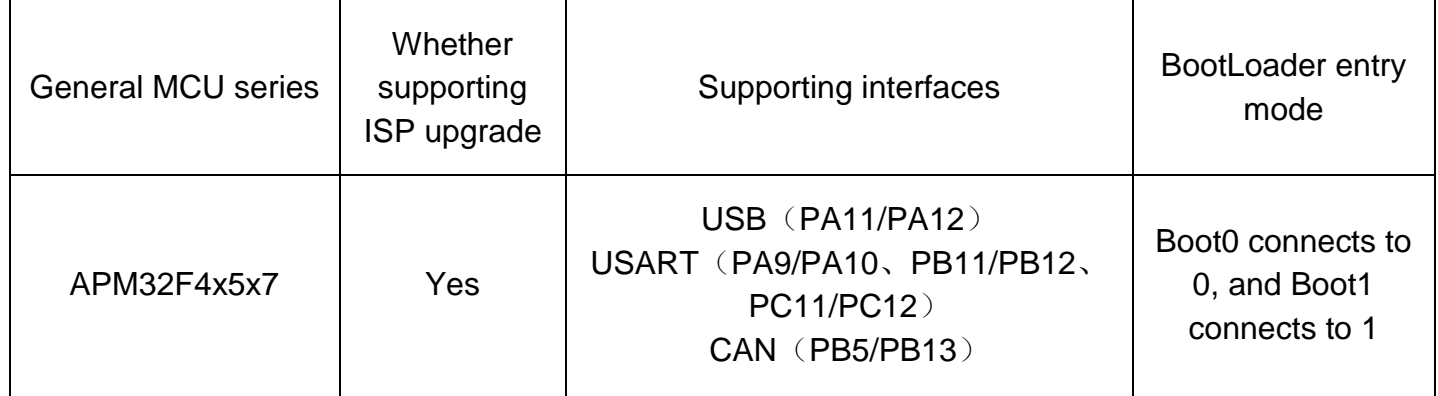

The general process of connecting APM32 ISP Multiport Programmer to MCU is as follows:

a) Click the plus sign Add New Window below the main interface to get the setting window.

b) Select the corresponding USB Serial Port in the setting window like COM3.

c) Set the required baud rate under the Bandrate in the setting window, e.g. set to 115200.

d) Set the connection timeout under the Timeout in the setting window, e.g. set to 2.

e) Finally, click the Connect button under Setting to complete the connection to the target M CU.

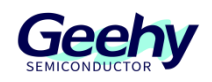

## <span id="page-29-0"></span>**7 Version History**

#### Table 4 Document Version History

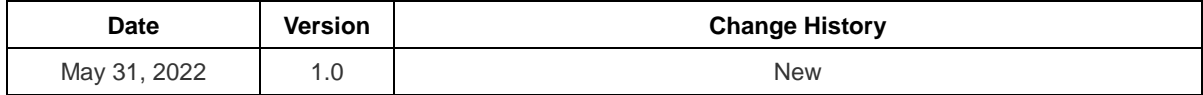

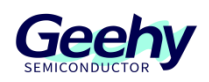

## **Statement**

This document is formulated and published by Geehy Semiconductor Co., Ltd. (hereinafter referred to as "Geehy"). The contents in this document are protected by laws and regulations of trademark, copyright and software copyright. Geehy reserves the right to make corrections and modifications to this document at any time. Please read this document carefully before using Geehy products. Once you use the Geehy product, it means that you (hereinafter referred to as the "users") have known and accepted all the contents of this document. Users shall use the Geehy product in accordance with relevant laws and regulations and the requirements of this document.

#### 1. Ownership

This document can only be used in connection with the corresponding chip products or software products provided by Geehy. Without the prior permission of Geehy, no unit or individual may copy, transcribe, modify, edit or disseminate all or part of the contents of this document for any reason or in any form.

The "极海" or "Geehy" words or graphics with "®" or "™" in this document are trademarks of Geehy. Other product or service names displayed on Geehy products are the property of their respective owners.

2. No Intellectual Property License

Geehy owns all rights, ownership and intellectual property rights involved in this document.

Geehy shall not be deemed to grant the license or right of any intellectual property to users explicitly or implicitly due to the sale or distribution of Geehy products or this document.

If any third party's products, services or intellectual property are involved in this document, it shall not be deemed that Geehy authorizes users to use the aforesaid third party's products, services or intellectual property, unless otherwise agreed in sales order or sales contract.

#### 3. Version Update

Users can obtain the latest document of the corresponding models when ordering Geehy products.

If the contents in this document are inconsistent with Geehy products, the agreement in thesales order or the sales contract shall prevail.

#### 4. Information Reliability

The relevant data in this document are obtained from batch test by Geehy Laboratory or cooperative third-party testing organization. However, clerical errors in correction or errors caused by differences in testing environment may occur inevitably. Therefore, users should understand that Geehy does not bear any responsibility for such errors that may occur in this document. The relevant data in this document are only used to guide users as performance parameter reference and do not constitute Geehy's guarantee for any product performance.

Users shall select appropriate Geehy products according to their own needs, and effectively verify and test the applicability of Geehy products to confirm that Geehy products meet their own needs, corresponding

#### [www.geehy.com](http://www.geehy.com/) Page 30

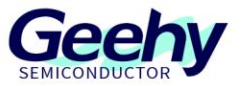

standards, safety or other reliability requirements. If loses are caused to users due to the user's failure to fully verify and test Geehy products, Geehy will not bear any responsibility.

#### 5. Legality

 USERS SHALL ABIDE BY ALL APPLICABLE LOCAL LAWS AND REGULATIONS WHEN USING THIS DOCUMENT AND THE MATCHING GEEHY PRODUCTS. USERS SHALL UNDERSTAND THAT THE PRODUCTS MAY BE RESTRICTED BY THE EXPORT, RE-EXPORT OR OTHER LAWS OF THE COUNTIRIES OF THE PRODUCTS SUPPLIERS, GEEHY, GEEHY DISTRIBUTORS AND USERS. USERS (ON BEHALF OR ITSELF, SUBSIDIARIES AND AFFILIATED ENTERPRISES) SHALL AGREE AND PROMISE TO ABIDE BY ALL APPLICABLE LAWS AND REGULATIONS ON THE EXPORT AND RE-EXPORT OF GEEHY PRODUCTS AND/OR TECHNOLOGIES AND DIRECT PRODUCTS.

#### 6. Disclaimer of Warranty

THIS DOCUMENT IS PROVIDED BY GEEHY "AS IS" AND THERE IS NO WARRANTY OF ANY KIND, EITHER EXPRESSED OR IMPLIED, INCLUDING, BUT NOT LIMITED TO, THE WARRANTIES OF MERCHANTABILITY AND FITNESS FOR A PARTICULAR PURPOSE, TO THE EXTENT PERMITTED BY APPLICABLE LAW.

GEEHY WILL BEAR NO RESPONSIBILITY FOR ANY DISPUTES ARISING FROM THE SUBSEQUENT DESIGN OR USE BY USERS.

#### 7. Limitation of Liability

IN NO EVENT UNLESS REQUIRED BY APPLICABLE LAW OR AGREED TO IN WRITING WILL GEEHY OR ANY OTHER PARTY WHO PROVIDE THE DOCUMENT "AS IS", BE LIABLE FOR DAMAGES, INCLUDING ANY GENERAL, SPECIAL, DIRECT, INCIDENTAL OR CONSEQUENTIAL DAMAGES ARISING OUT OF THE USE OR INABILITY TO USE THE DOCUMENT (INCLUDING BUT NOT LIMITED TO LOSS OF DATA OR DATA BEING RENDERED INACCURATE OR LOSSES SUSTAINED BY USERS OR THIRD PARTIES).

#### 8. Scope of Application

The information in this document replaces the information provided in all previous versions of the document.

© 2022 Geehy Semiconductor Co., Ltd. - All Rights Reserved

## Geehy Semiconductor Co., Ltd.

C Bldg.1, No.83 Guangwan Street, Zhuhai, Guangdong, China

&+86 0756 6299999 www.geehy.com